# **Instructions for setting up the WMU Training Experiment (only needs to be done once)**

#### **Step 1:** Click Delete to delete the practice **Step 2:** Click yes when this message appears experiment

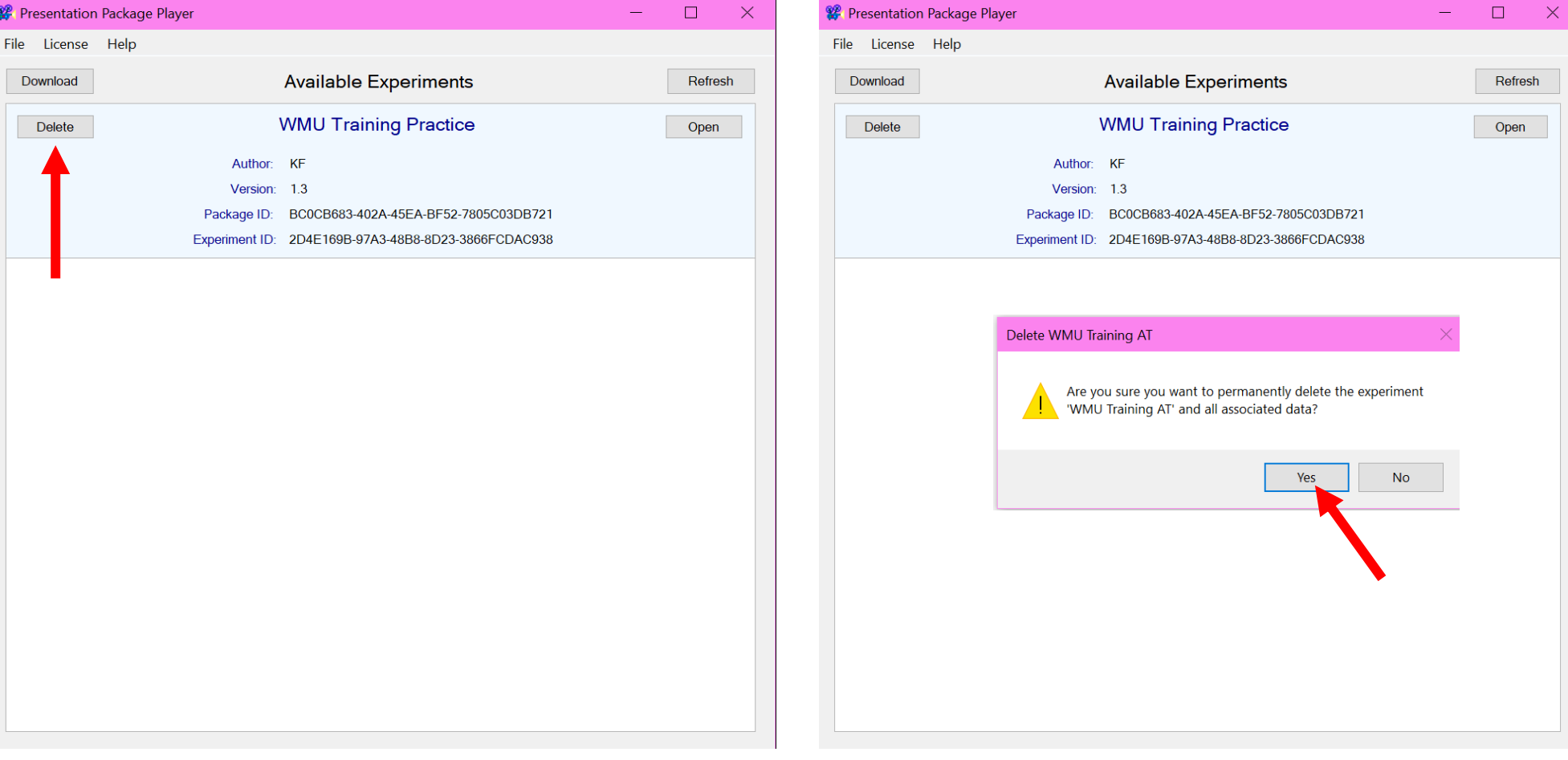

### **Step 3:** The experiments screen is empty again. **Step 4:** Type **iPRESS** and then click **Search** Click **Download.**

## Presentation Package Player  $\Box$ Download Experiments  $\times$ ÷, File License Help Search by name, author, keyword, or package/experiment ID **Available Experiments** Download Refresh **iPRESS** Search **No Results**

 $\Box$ 

 $\overline{\phantom{m}}$ 

 $\times$ 

### **Step 5:** Click **Download** on WMU Training AT

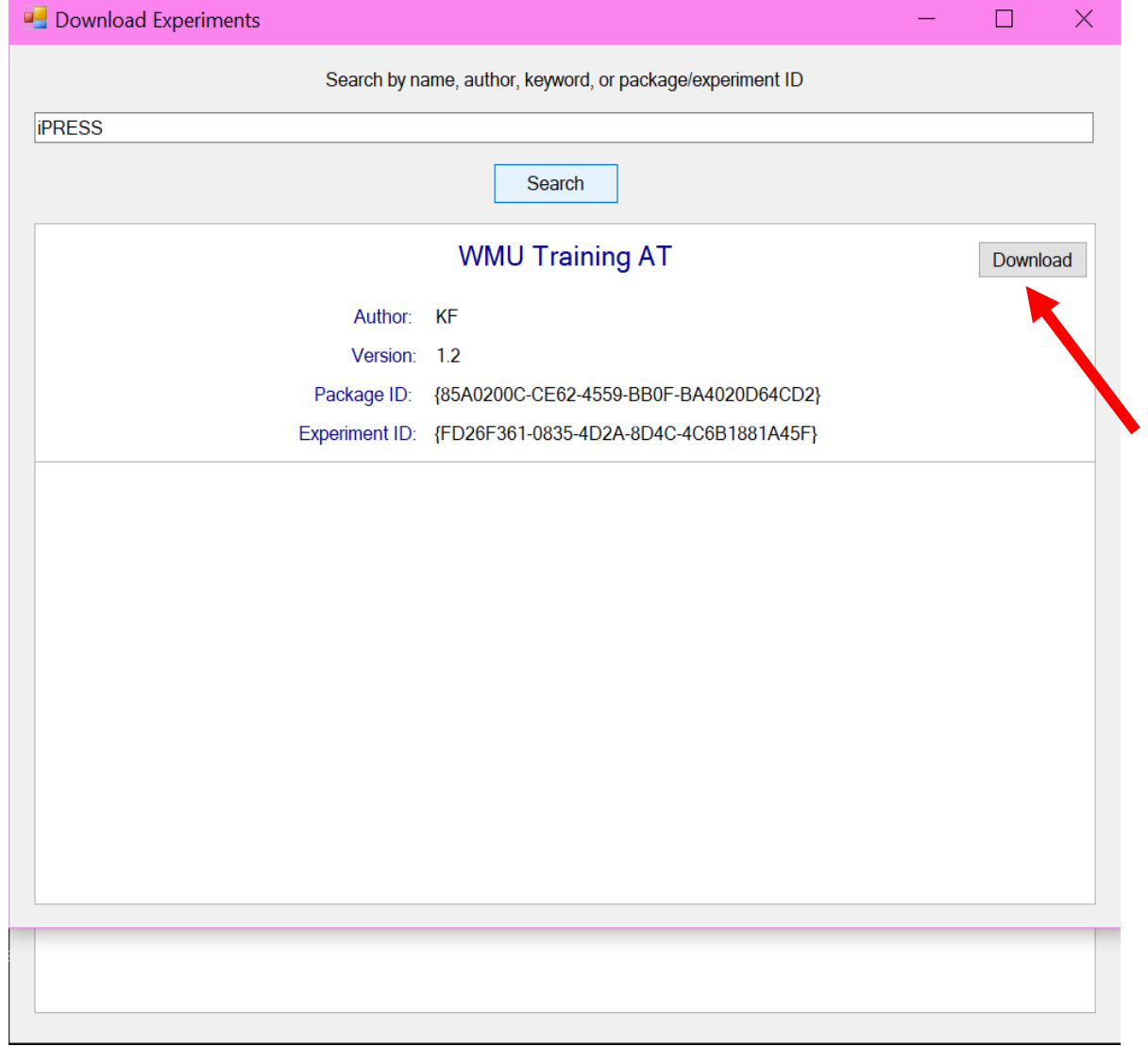

#### **Step 5:** Click **Run** to start the training session

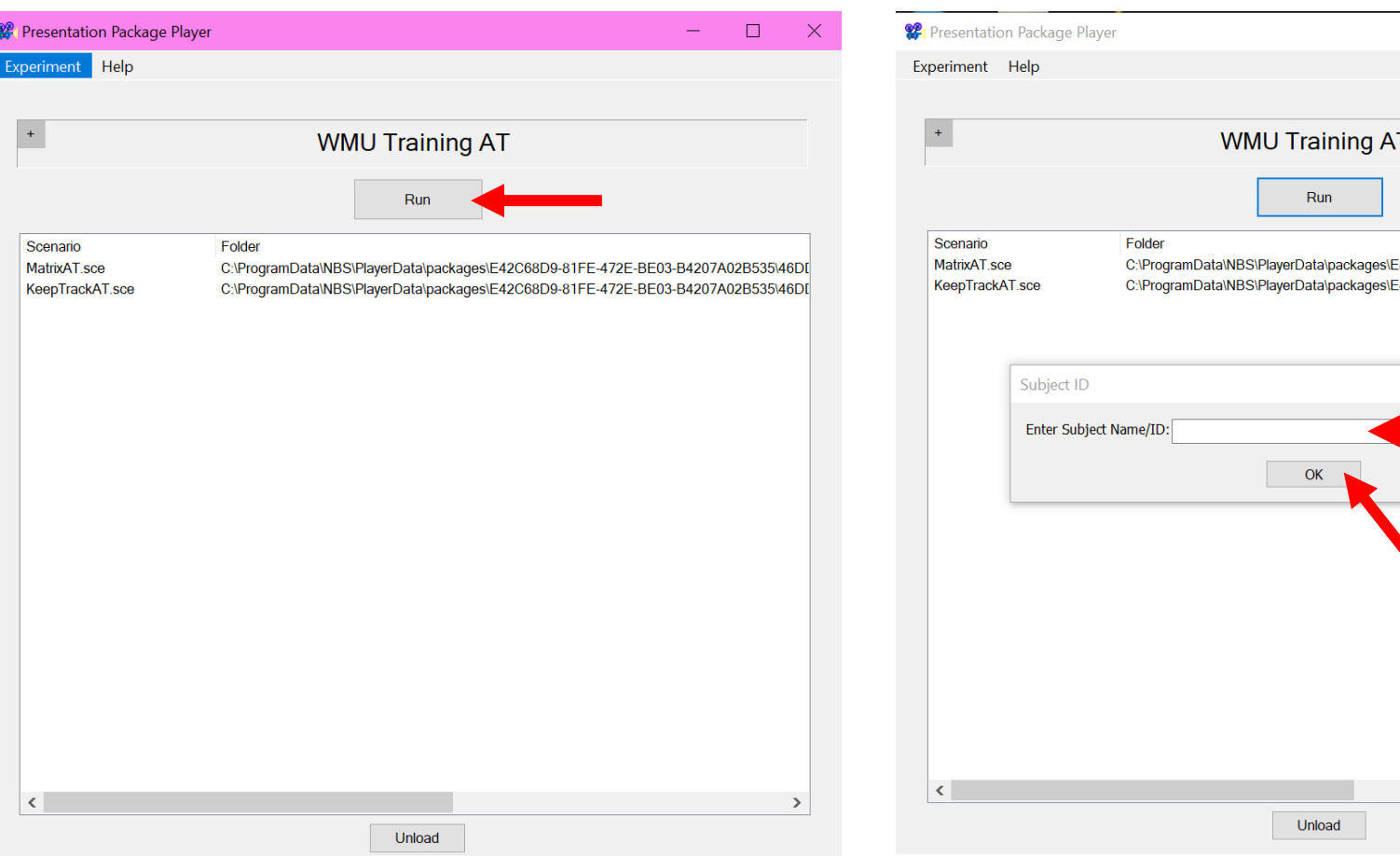

### **Step 6:** Type the **Subject ID** I have assigned for you and then click **OK**

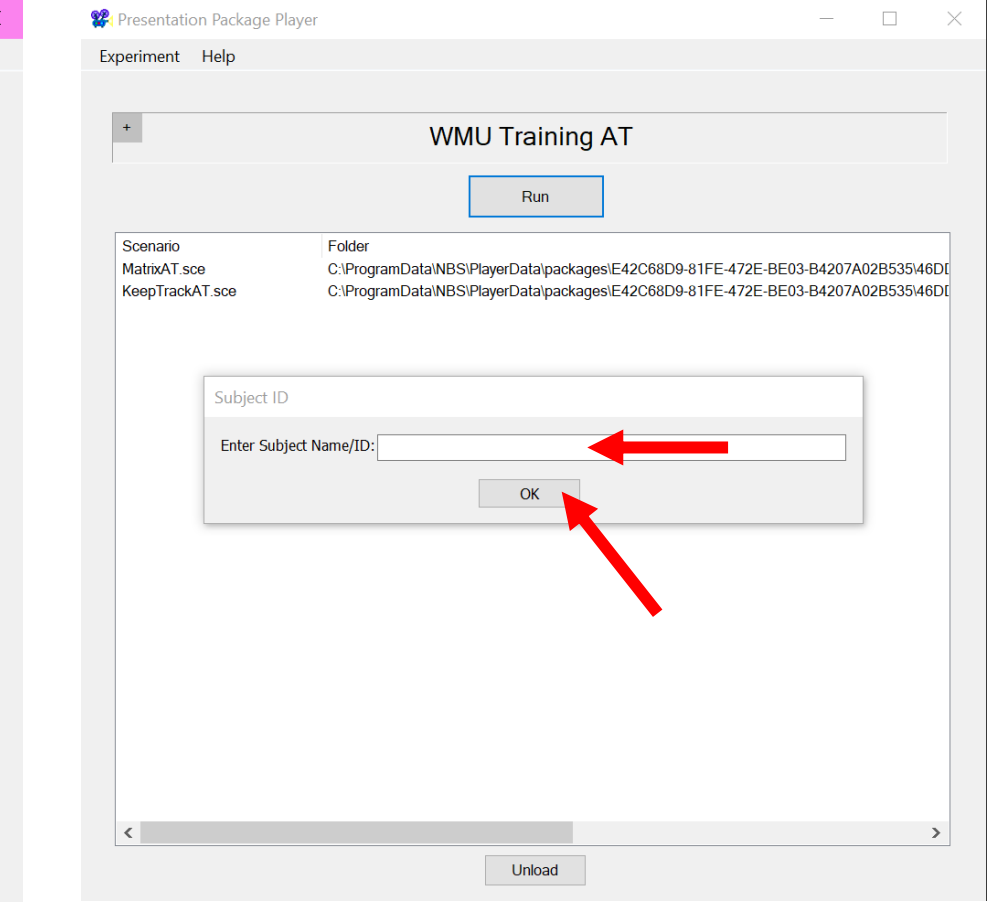

# **This can now stay as is for the duration of the training.**

# **Instructions to follow for EACH training session**

- 1. Make sure that you have a free hour available and somewhere comfortable to sit with minimal distractions (mobile phone set aside, no TV playing in the background).
- 2. View the practice tutorials to remind yourself of the tasks before you begin the first training session\*. [Click here to view the video practice tutorial](http://www.sinapse.ac.uk/ipress/wm-training/windows-version/presentationwindows-practice-tutorial.mp4/view)
- 3. Open the Presentation player pinned on your taskbar and click Open for the WMU Training AT experiment, then press Run to start the training session.
- 4. Enter your Subject ID when prompted: Follow the on-screen instructions and complete the first training task.
- 5. If you wish, take a short break before beginning the second training task.
- 6. Follow the on-screen instructions and complete the second training task.
- 7. The program will automatically upload your data files; wait for the Upload Status window to close before you exit the software.
- 8. Now you can exit the software
- 9. Your Subject ID will remain the same throughout the training duration.

#### **If you have questions or encounter any computer errors during the session, call Katerina at 0742 9833 059. If you cannot reach Katerina, you can email Kristin at [kristin.flegal@glasgow.ac.uk](mailto:kristin.flegal@glasgow.ac.uk)**

#### **\* Applicable for the first training session only**